# **Surveiller l'état de la base de données dans un tableau de bord**

Publié: 2024-04-10

Lorsque quelqu'un signale qu'une requête de base de données a échoué ou est trop lente, plusieurs questions viennent à l'esprit. Trouver les réponses peut prendre beaucoup de temps. Vous pourriez passer des heures à passer au peigne fin les journaux des instances de base de données uniquement pour déterminer l'origine du problème.

Avec le système ExtraHop, les statistiques relatives à chaque transaction de base de données sur votre réseau sont regroupées en un seul endroit. Un tableau de bord dans le système ExtraHop offre un emplacement central pour explorer ces informations et créer des graphiques utiles.

Les tableaux de bord sont flexibles et personnalisables, vous permettant de créer plusieurs types de graphiques qui révèlent différents types de mesures de base de données, ce qui peut mettre en lumière les causes sous-jacentes des problèmes de base de données.

Cette présentation explique comment créer des graphiques avec l'explorateur de mesures et développer un tableau de bord pour analyser les métriques de base de données. En modifiant les graphiques et en sélectionnant différentes mesures, vous pouvez explorer des données qui vous rapprochent des réponses aux questions suivantes :

- Combien d'erreurs de base de données ai-je ?
- Quand les erreurs se sont-elles produites ?
- Quel est le pourcentage d'erreurs de base de données sur mon réseau ?
- Quels serveurs envoient des erreurs de base de données ?
- Quelles sont les instances de base de données les plus lentes ?

### **Prérequis**

- Vous devez avoir accès à un système ExtraHop avec un compte utilisateur doté de privilèges d'écriture limités ou complets.
- Votre système ExtraHop doit également disposer de données réseau avec du trafic de base de données. Le système ExtraHop prend en charge les modules des principales bases de données, notamment IBM DB2, IBM Informix, Microsoft SQL Server , MongoDB, MySQL, Oracle, PostgreSQL, Sybase ASE et Sybase IQ.
- Familiarisez-vous avec les concepts présentés dans cette procédure pas à pas en lisant le [Tableaux de](https://docs.extrahop.com/fr/9.6/dashboards) [bord](https://docs.extrahop.com/fr/9.6/dashboards)  $\square$  sujet.

Si vous n'avez pas accès aux données du serveur de bases de données ou si vous ne disposez pas des privilèges requis, vous pouvez effectuer cette procédure pas à pas dans le Démo ExtraHop  $\mathbb{E}$ .

### **Création d'un tableau de bord**

Pour créer votre propre tableau de bord afin d'afficher les métriques de la base de données, procédez comme suit.

- 1. Connectez-vous au système ExtraHop via https://<extrahop-hostname-or-IP-address>.
- 2. En haut de la page, cliquez sur **Tableaux de bord**.
- 3. Cliquez sur le menu de commande **:** dans le coin supérieur droit et sélectionnez **Nouveau tableau de bord** pour créer un tableau de bord vide.
- 4. Entrez le nom de votre tableau de bord dans le **Titre** champ. Pour cette procédure pas à pas, tapez Santé des bases de données.
- 5. Cliquez **Créez**. Lorsque vous créez un nouveau tableau de bord, un espace de travail s'ouvre dans un mode de mise en page modifiable. Cet espace de travail contient une seule région et deux widgets vides : un graphique et une zone de texte.
- 6. Les widgets de zone de texte peuvent inclure un texte explicatif personnalisé concernant un tableau de bord ou un graphique. Pour cette procédure pas à pas, nous n'ajouterons toutefois pas de texte. Supprimez la zone de texte en effectuant les étapes suivantes :
	- a) Cliquez sur le menu de commande i dans le coin supérieur droit du widget de zone de texte et sélectionnez **Supprimer**.
	- b) Cliquez **Supprimer le widget**.

### **Prochaines étapes**

Ajoutons les mesures d'erreur de base de données au graphique vide.

## **Combien d'erreurs ai-je ?**

Ces étapes vous montrent comment créer un graphique pour afficher le nombre d'erreurs de base de données pendant un intervalle de temps spécifié.

Les erreurs de base de données sont un indicateur général de la stabilité et de l'intégrité d'une application. Dans le système ExtraHop, les erreurs de base de données sont le nombre d' opérations de demande qui ont échoué sur toutes les instances de base de données. Toute erreur de base de données doit faire l'objet d'une enquête.

Pour créer les graphiques du tableau de bord dans cette procédure pas à pas, vous allez sélectionner l' application All Activity comme source. All Activity est une source de mesures qui est disponible par défaut pour tous les utilisateurs et qui contient des mesures relatives à tous les appareils découverts sur votre réseau.

- 1. Cliquez sur le widget graphique vide dans le tableau de bord que vous venez de créer pour ouvrir l' explorateur de métriques.
- 2. Cliquez **Ajouter une source**.
- 3. Dans le champ Sources, tapez Toutes les activités pour filtrer les résultats, puis sélectionnez **Toutes les activités**.
- 4. Dans le champ Métriques, tapez erreurs de base de données pour filtrer les résultats à partir de toutes les mesures disponibles, puis sélectionnez **Erreurs de base de données**.
- 5. En bas de la fenêtre, cliquez sur le **Valeur** graphique.

All database errors should be investigated. A high number of errors can indicate negative effects on database performance.

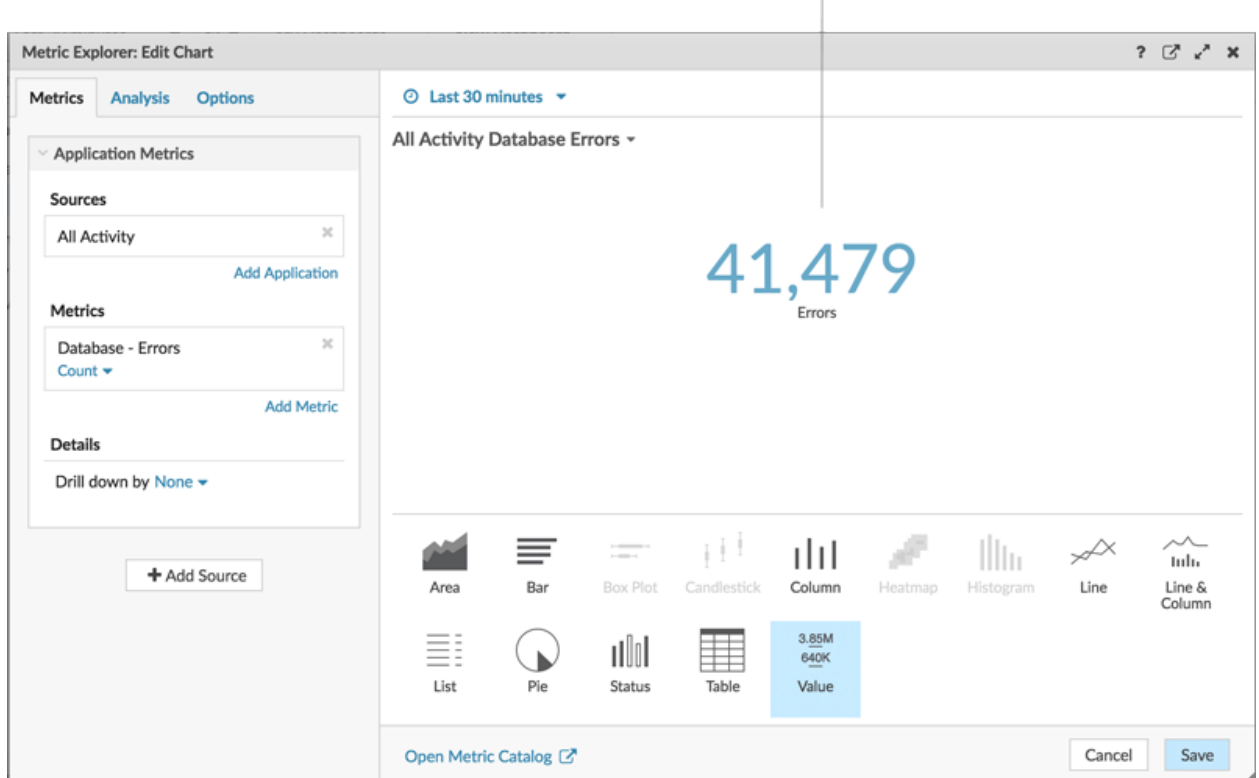

6. Cliquez **Enregistrer**.

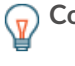

**Conseilous** pouvez ajouter un sparkline à votre graphique de valeurs, qui indique l'évolution du nombre d'erreurs au fil du temps. Cliquez sur le **Des options** onglet en haut du volet de gauche, puis sélectionnez **Inclure des paillettes**.

### **Quand les erreurs se sont-elles produites ?**

Maintenant que vous avez déterminé l'étendue des erreurs de base de données, examinons à quel moment les erreurs se sont produites et comment elles ont évolué au fil du temps.

- 1. Cliquez et faites glisser un nouveau widget graphique depuis le bas de la page vers un espace vide de la région. En cas de chevauchement, les composants du tableau de bord sont surlignés en rouge, et vous devez cliquer et faire glisser les côtés des widgets et des régions pour libérer de la place.
- 2. Cliquez sur le graphique.
- 3. Cliquez **Ajouter une source** et sélectionnez **Toutes les activités**.
- 4. Dans le champ Métriques, cliquez sur **N'importe quel protocole** et sélectionnez **Base de données**. Ce raccourci permet d'affiner votre recherche de métriques par protocole.

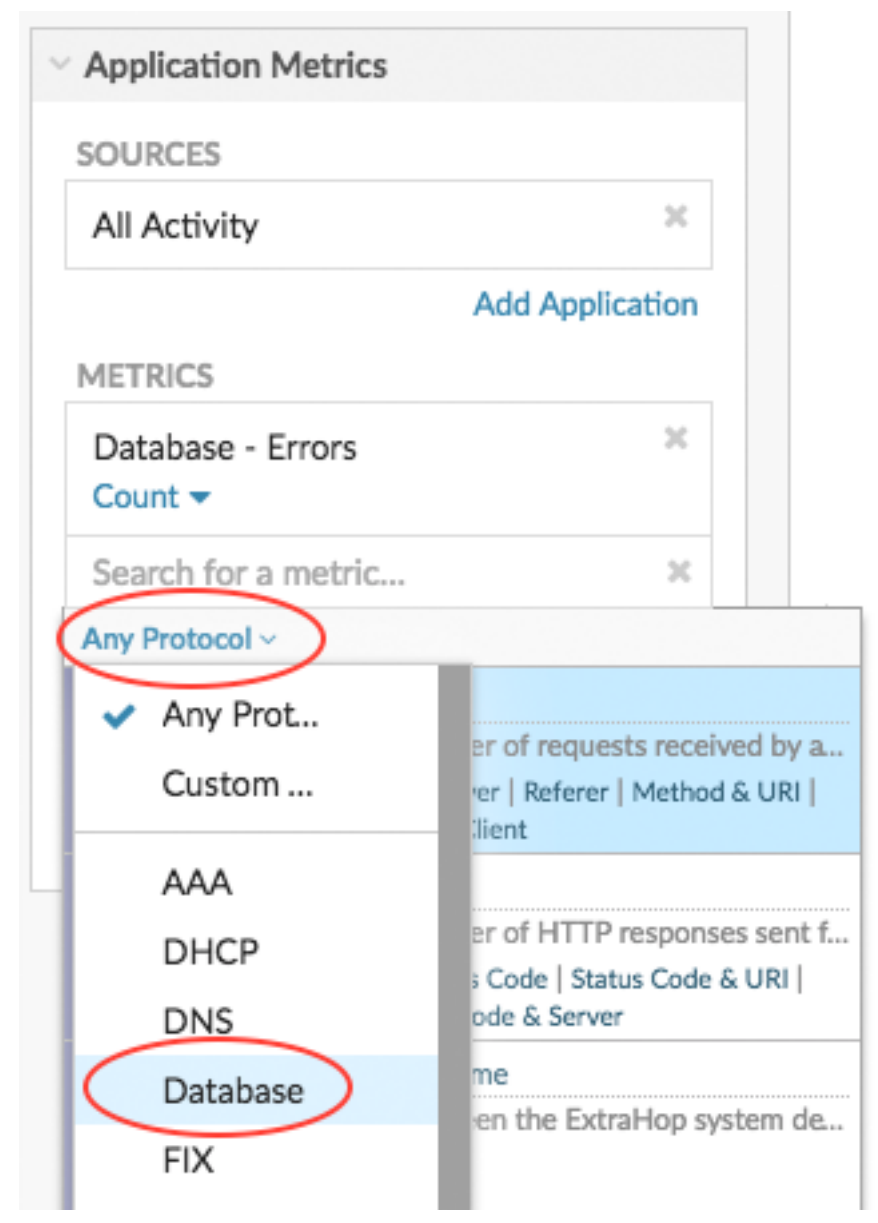

- 5. Type erreurs pour filtrer les résultats, puis sélectionner **Erreurs de base de données**.
- 6. Au bas de la page, cliquez sur **Ligne** graphique.

#### Look for when spikes occurred.

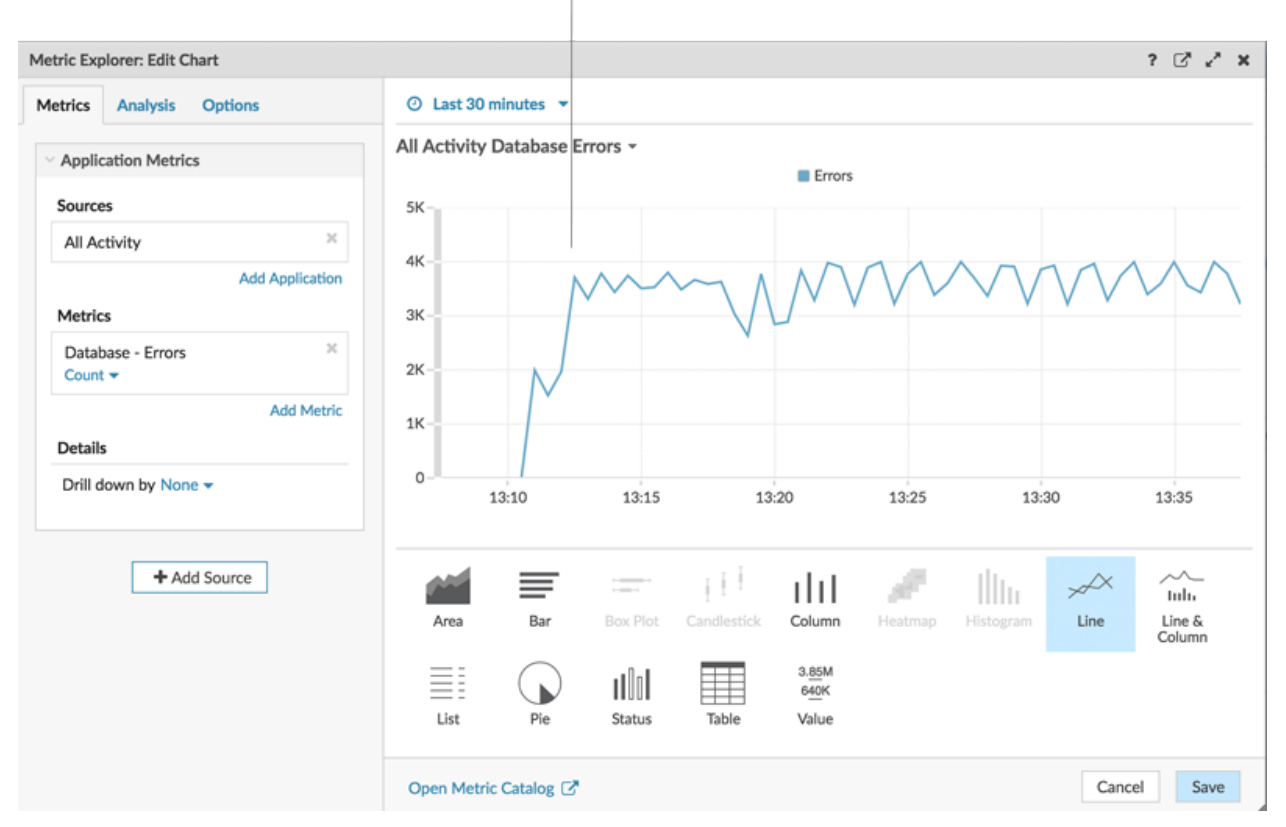

#### 7. Cliquez **Enregistrer**.

#### **Prochaines étapes**

Continuons à ajouter d'autres graphiques d'erreurs de base de données pour avoir une vue d'ensemble des erreurs de base de données sur votre réseau.

### **Quel est le pourcentage d'erreurs survenant sur mon réseau ?**

La comparaison du nombre d'erreurs de base de données au nombre de transactions de base de données (demandes et réponses) peut vous aider à évaluer l'ampleur des problèmes sur votre réseau.

- 1. Au bas de la page, cliquez sur un widget graphique et faites-le glisser dans l' espace vide.
- 2. Cliquez sur le graphique vide.
- 3. Cliquez **Ajouter une source**, sélectionnez **Toutes les activités**, puis sélectionnez **Erreurs de base de données**.
- 4. Cliquez **Ajouter des métriques**.
- 5. Type réponses et sélectionnez **Réponses de base de données**.
- 6. Cliquez **Ajouter une métrique**.
- 7. Type demandes et sélectionnez **demandes de base de données**.
- 8. Au bas de la page, cliquez sur **Bar** graphique. Vous pouvez désormais calculer le ratio d'erreurs par rapport aux transactions.

Look for a percentage of errors that is higher than 5%,

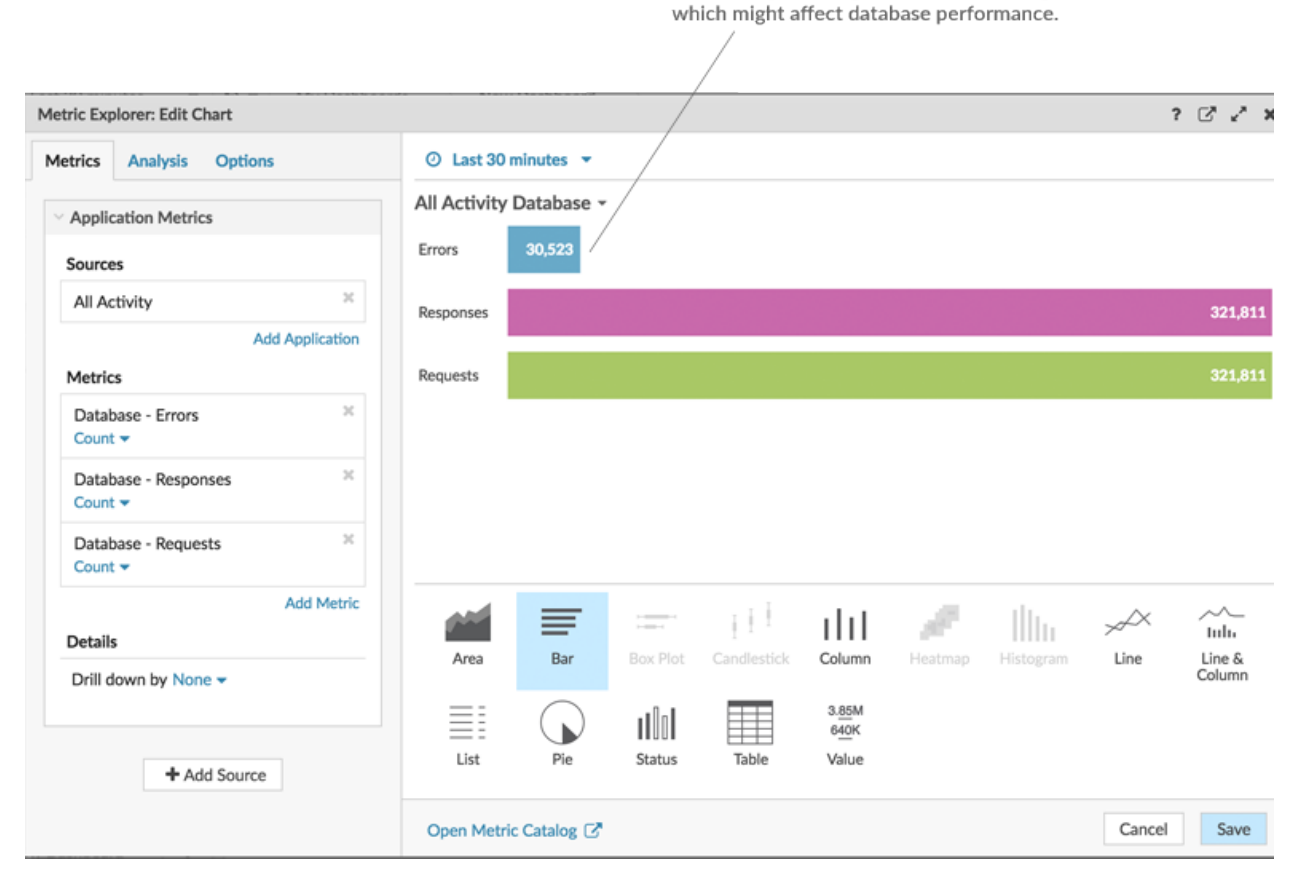

9. Cliquez **Enregistrer**.

#### **Prochaines étapes**

Vous disposez désormais de trois graphiques qui vous aident à visualiser l'état des bases de données de votre réseau. Ajoutons ensuite des graphiques qui vous aideront à identifier la cause des erreurs de base de données.

### **Quelles méthodes d'exploitation sont à l'origine des erreurs ?**

Les méthodes décrivent les opérations de base de données. La découverte des méthodes associées aux erreurs de base de données peut vous aider à déterminer le type d'instance associé aux erreurs de base de données. Si une opération est appelée sur une table, le nom de la table est affiché après le symbole @.

- 1. Au bas de la page, cliquez et faites glisser un widget graphique dans l' espace vide.
- 2. Cliquez sur le graphique vide.
- 3. Cliquez **Ajouter une source**, sélectionnez **Toutes les activités**, puis sélectionnez **Erreurs de base de données**.
- 4. Au bas de la page, cliquez sur **Tableau**.
- 5. Dans le graphique que vous êtes en train de modifier, cliquez sur **Profilez vers le bas par <None>** dans la section Détails et sélectionnez **Méthodes**. Dans un tableau de bord, vous pouvez accéder à une métrique de niveau supérieur, telle que les erreurs de base de données, et consulter jusqu'à 20 des méthodes qui ont contribué au nombre total d'erreurs de base de données sur votre réseau.

Look for the methods that generated the most errors. If a table

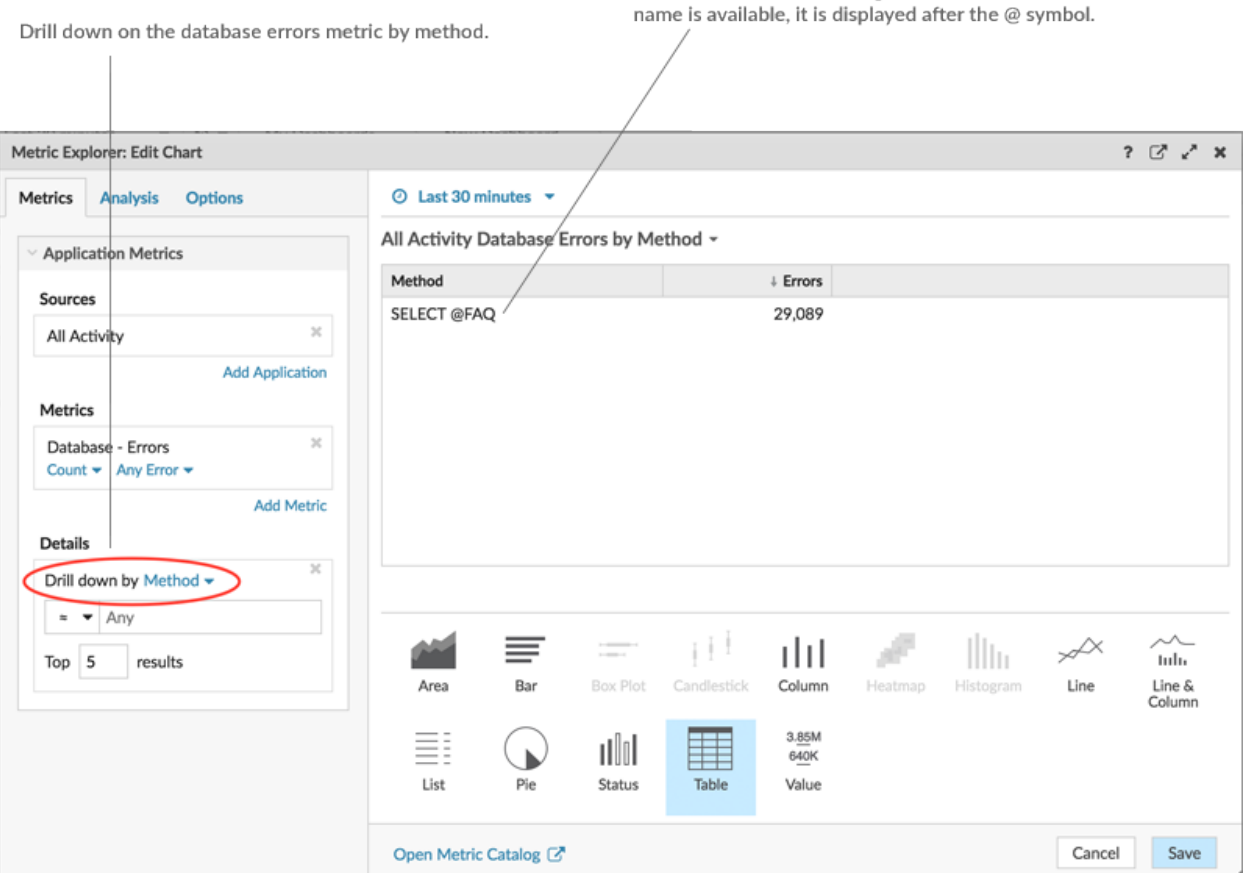

#### 6. Cliquez **Enregistrer**.

#### **Prochaines étapes**

Vous disposez désormais d'un graphique qui vous permet de suivre les erreurs de base de données relatives à des opérations spécifiques. Nous allons maintenant suivre une métrique concernant les performances de la base de données.

### **Évaluer les temps de traitement des serveurs par serveur**

Examinons les performances des instances de base de données en examinant la métrique du temps de traitement du serveur. Dans le système ExtraHop, le temps de traitement du serveur est calculé comme le temps qu'il faut au serveur pour envoyer le premier paquet d'une réponse après avoir reçu le dernier paquet d'une demande. Le temps de traitement élevé du serveur peut indiquer un problème de ressources.

Avant d'ajouter un graphique des délais de traitement à votre tableau de bord, ajoutons d'abord une autre région au tableau de bord pour organiser les graphiques en groupes logiques.

- 1. Sur l'un des graphiques, cliquez sur le menu de commandes : dans le coin supérieur droit.
- 2. Passez la souris sur **Copier vers...** et sélectionnez le nom de votre tableau de bord dans le menu. Les derniers tableaux de bord créés sont répertoriés en bas du menu déroulant. Cette étape crée une copie du graphique dans une nouvelle région.

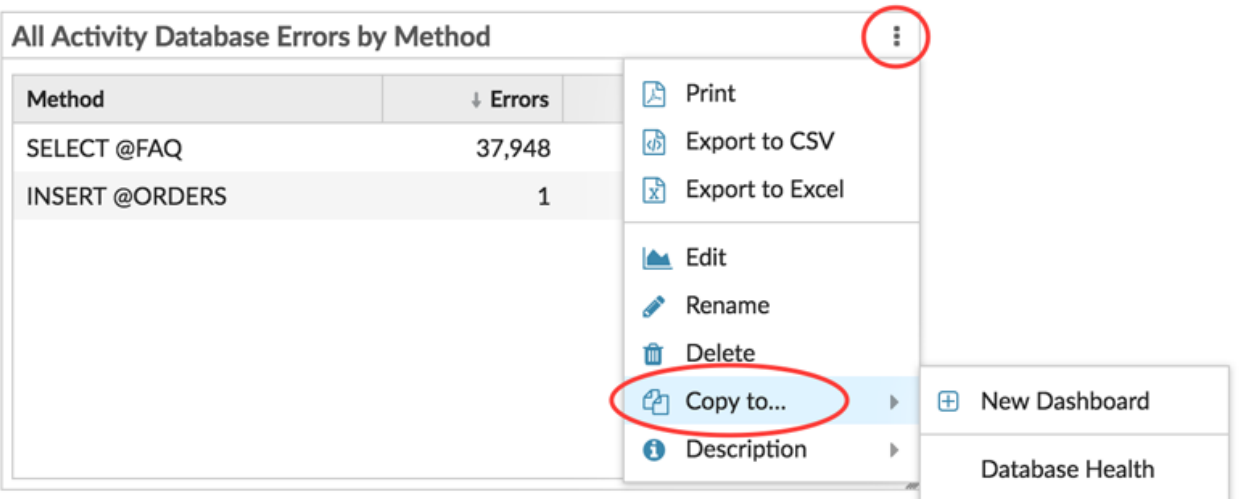

3. Dans la nouvelle région, cliquez sur **Renommer**. Type Performance des bases de données puis cliquez sur **Enregistrer**.

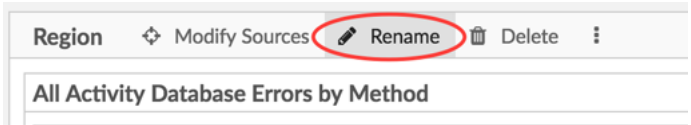

- 4. Cliquez sur le graphique.
- 5. Cliquez sur le **x** icône à côté de la métrique actuelle et sélection déroulante.
- 6. Cliquez **Ajouter des métriques** puis sélectionnez **Temps de traitement du serveur de base de données**.
- 7. Cliquez **Méchant** puis sélectionnez **Maximum**.
- 8. Au bas de la fenêtre, cliquez sur **Valeur** graphique. Cette valeur représente le temps le plus lent qu'une instance de base de données a mis pour traiter une requête et préparer la réponse.

A maximum server processing time over 100 miliseconds

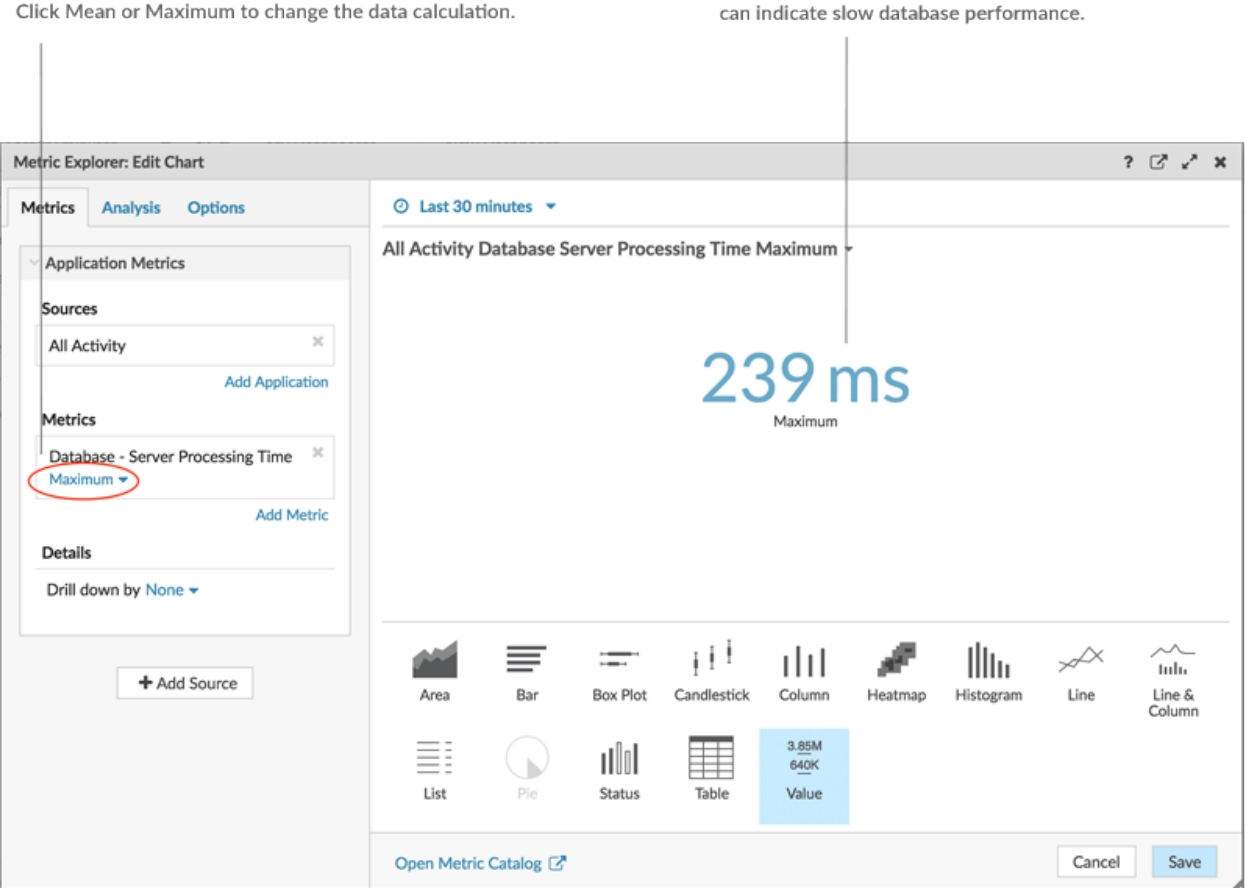

- 9. Ajoutez un nouveau graphique à la région Performances de base de données. Au bas de la page, glissez et déposez un widget graphique dans une zone vide.
- 10. Cliquez **Ajouter une source**, sélectionnez **Toutes les activités**, puis sélectionnez **Temps de traitement du serveur de base de données**.
- 11. Au bas de la fenêtre, cliquez sur **Bar** graphique.
- 12. Cliquez **Maximum** puis sélectionnez **Méchant**.
- 13. Cliquez sur le titre du graphique et sélectionnez **Renommer**. Type Temps de traitement par serveur dans le champ du nom personnalisé, puis cliquez sur **Enregistrer**.
- 14. Dans la section Détails, cliquez sur **Profilez vers le bas par <None>** puis sélectionnez **serveur**.

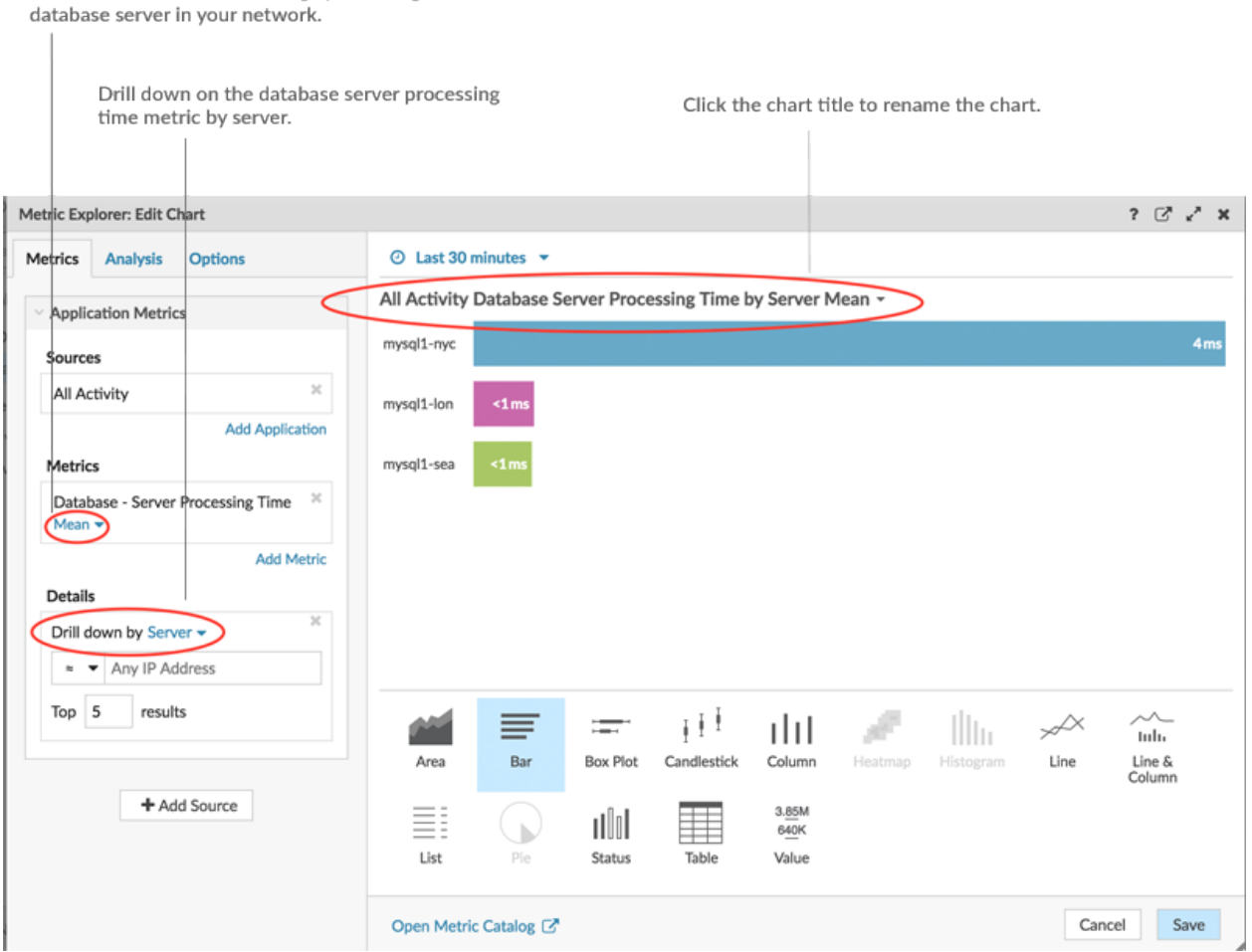

Ē

**Note:** Pour afficher davantage de serveurs, saisissez un nombre supérieur dans le champ Meilleurs résultats. Vous pouvez afficher jusqu'à 20 éléments détaillés dans un graphique de tableau de bord .

#### 15. Cliquez **Enregistrer**.

16. Dans le coin supérieur droit de la page du tableau de bord, cliquez sur **Quitter le mode Layout**.

#### **Prochaines étapes**

Votre tableau de bord est terminé ! Vous pouvez désormais surveiller l'état général des transactions de base de données sur votre réseau. Les sections suivantes proposent des conseils supplémentaires pour analyser les métriques de la base de données à partir de votre tableau de bord.

### **Comparez différents intervalles de temps**

Select Mean to view the average processing time of each

En appliquant une comparaison delta des intervalles de temps à vos graphiques, vous pouvez voir l'évolution des données entre deux intervalles de temps côte à côte.

1. Cliquez sur l'en-tête de la région et sélectionnez **Utiliser le sélecteur d'heure par région**.

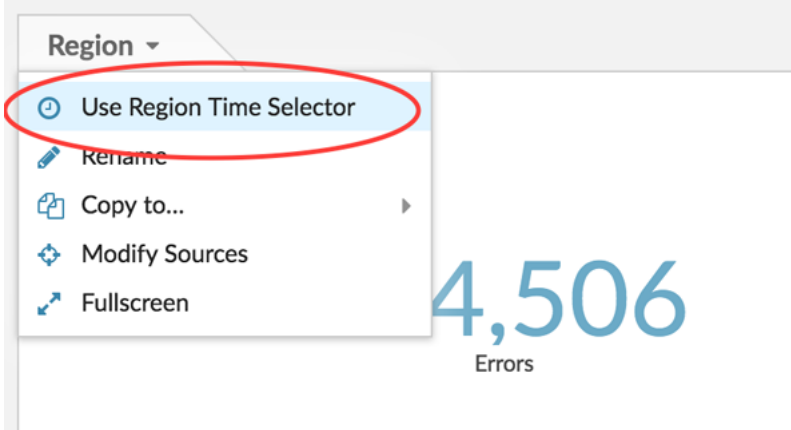

- 2. Dans l'en-tête de la région, cliquez sur **30 dernières minutes**.
- 3. Au bas de la fenêtre d'intervalle de temps, cliquez sur **Comparez**. Vous pouvez désormais sélectionner deux intervalles pour effectuer une comparaison delta des mesures de chaque période. Pour cet exemple, comparons les statistiques d'hier à celles des 30 dernières minutes.
- 4. Cliquez **Enregistrer**. Vous pouvez désormais voir la comparaison delta des métriques dans tous les graphiques de la région.

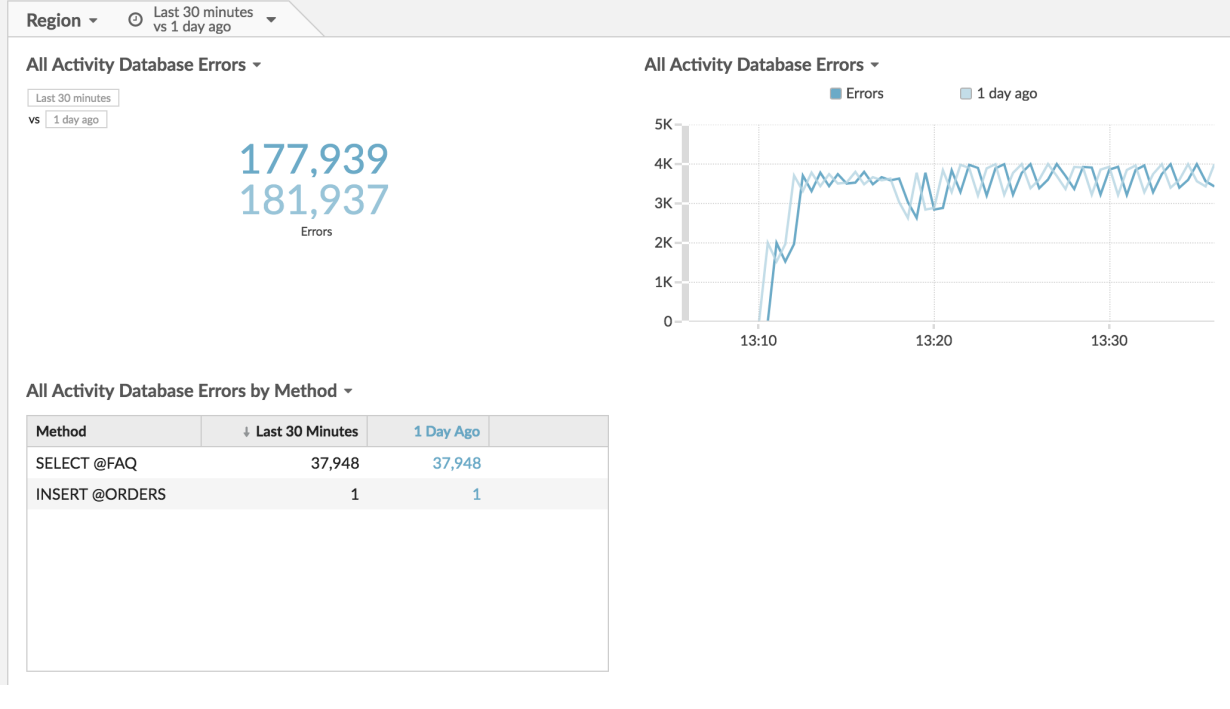

≣

**Note:** Vous pouvez effectuer une comparaison delta pour l'ensemble du tableau de bord en modifiant l'intervalle de temps global. L'intervalle de temps global est situé dans le coin supérieur gauche de la page du tableau de bord.

5. Pour supprimer la comparaison des deltas, cliquez sur **Dernières 30 minutes par rapport à il y a 1 jour** dans l'en-tête de la région, cliquez sur **Supprimer Delta**, puis cliquez sur **Enregistrer**.

## **Mesures de base de données supplémentaires à surveiller**

Les erreurs de base de données et le temps de traitement du serveur sont deux sources d'informations sur l'état du trafic de base de données. Voici des suggestions d'autres indicateurs que vous pouvez ajouter à votre tableau de bord pour répondre aux questions suivantes.

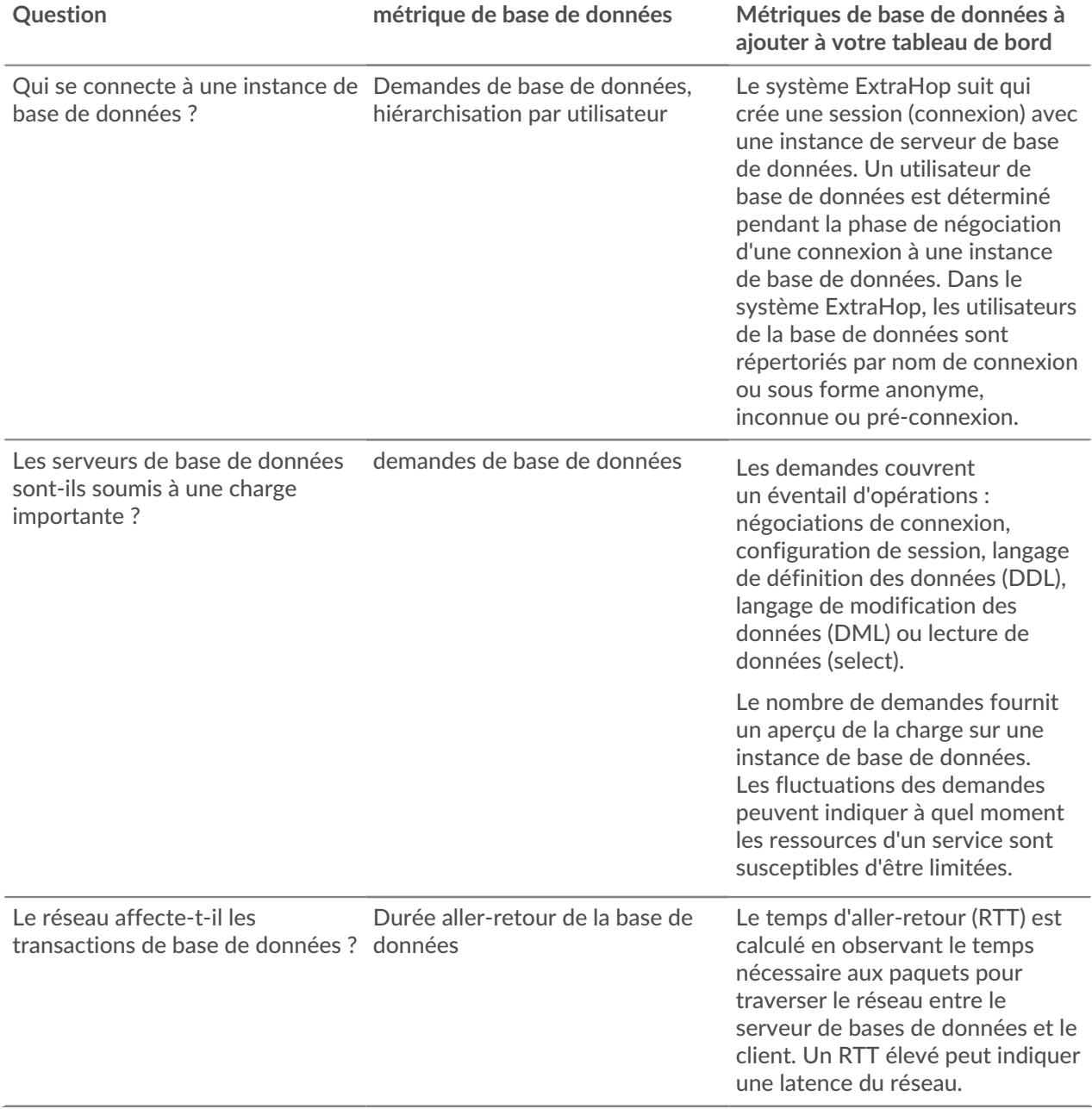